# **What is it?**

The **NAEP Questions Tool** provides access to over 2000 released questions from NAEP assessments in nearly all subject areas, dating from 1990. See how your students compare with students in other states and across the nation by developing your own quizzes based on released questions.

NAEP will continue to release more questions after each assessment.

The Questions Tool includes:

- Examples of what NAEP asks students in grades 4, 8, and 12;
- Examples of questions that probe students' knowledge of specific content areas;
- Actual student responses showing scoring; and
- A way to examine student performance on a specific question by race/ethnicity, gender, and other student groupings.

# **How do I access it?**

- 1. Go to
- http://nces.ed.gov/nationsreportcard/itmrls/startsearch.asp
- 2. Or, click **Sample Questions** on the home page at http://nces.ed.gov/nationsreportcard/. Then, click "Questions Tool."

There is a tutorial that will give you a quick overview, available in Tool Help on any page of this tool.

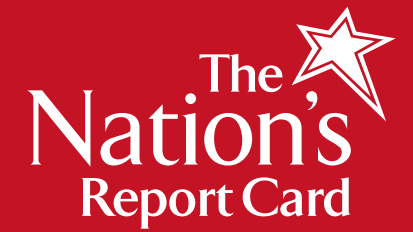

# **How do I use it?**

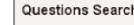

 $\bullet$ 

**Basic Criter** 

Subject <sup>o</sup>

O Civics<br>O Economics

© Geogra<br>● History

O Mathema<br>
O Reading<br>
O Science<br>
O Writing<br>
Grade 8<br>
□ Grade 8<br>
□ Grade 12

To search for questions, foll<br>information about a category<br>information for the subject y<br>you. Find out more about N

You must choose one of ea

Year(s)

 $\overline{)1994}$ 

 $\begin{array}{r} \begin{array}{c} \square & 2000 \\ \square & 2001 \end{array} \end{array}$ 

2005<br>2006<br>Select All, Clear All

ん

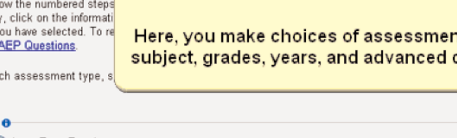

Advan results by selecting from any of the following criteria Difficulty O

Reset Show R

# **Search Options**

This is the search selection screen.

it type **riteria** 

First select **Assessment Type.** To gain access to all subjects, you will probably want to click Main, as Long-Term Trend assesses mathematics and reading at the national level only every four years; the assessments are different from the Main NAEP assessments.

In **Basic Criteria,** you may then select a subject area, and filter questions by grade or test year, if you choose.

The  $\theta$  buttons provide clarification where needed.

## **Modifying Your Print Folder**

nversion of energy (Grade 8 Mediu 

You may edit out individual questions in the **Edit Options** box at the bottom of your Print Folder screen. You may also reorder your items, view individual questions, and restore your original items if you make an error. Once you have finalized the questions you want, click the "Save" button underneath "Delete Question." You may then go back and click **Assemble Document** to reflect these changes.

# NAEP Questions Tool NAEP Questions Tool

### **Additional Help**

- 1. For more help with the NAEP Questions Tool, view a short tutorial. To access this, click "Tool Help" on any page in this tool.
- 2. For help with any features on the NAEP website, click **HELP** on the banner.
- 3. For any other help, write to us via **CONTACT US.**

The National Assessment of Educational Progress (NAEP) is the only nationally representative and continuing assessment of what America's students know and can do in various subject areas. Assessments are conducted periodically in mathematics, reading, science, writing, the arts, civics, economics, geography, and U.S. history. For the most recent results of assessments, visit the Nation's Report Card website (http://nationsreportcard.gov) To see NAEP data, information about the NAEP program, and a schedule of future and past assessments and studies, explore this website (http://nces.ed.gov/nationsreportcard).

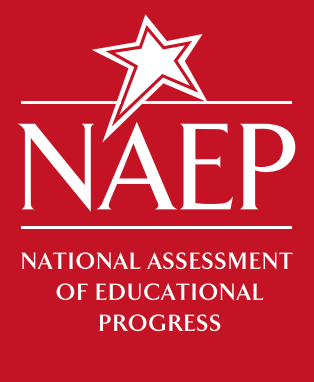

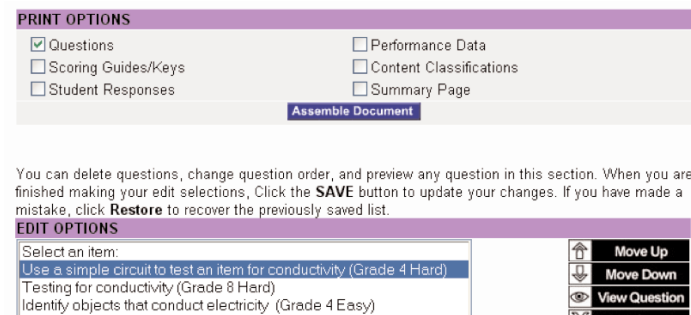

### **THE NAEP QUESTIONS TOOL**

You may restrict your search even more by checking off different items in the **Advanced Criteria** section. Just click on the pluses to reveal specific criteria such as difficulty or question type.

Click **Show Results** to see the set of questions that matched your criteria.

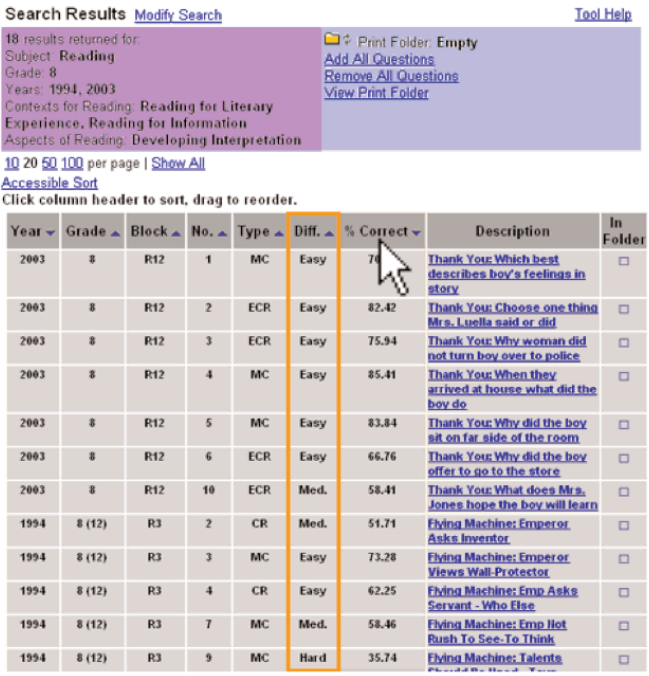

# **Sort Search Results**

The top row of your results lists the different ways in which you may sort your search results. To sort by any one of the characteristics, click the column you want to sort by and drag it to the left so that it will become the first column. For example, if you want to sort by difficulty, click "**Diff**." and drag it all the way to the left and release the mouse button.

# **Viewing Question Details**

Each NAEP question includes details such as an answer key, additional materials provided along with this question (such as a passage, map, or ruler), actual student responses with scoring key, and performance data broken down by categories such as race and state.

To view this information, click on the description of a question in the Search Results list. A number of tabs will always appear above the question itself: Question, Performance Data, Content Classification, Scoring Guide/Key, Student Responses, and More Data. You may click on any of these tabs to view the relevant information on this particular question.

Sometimes, you will have the option to *View Additional Materials* located beneath the "More Data" tab. These materials show you what NAEP provided to solve this question.

In the Question tab, you have the option to View Additional Materials. These materials show you what NAEP provided to solve this question. On the More Data tab, you will be able to View Cross-State Data when the subject is mathematics, science, reading, or writing, which are reported at the state level.

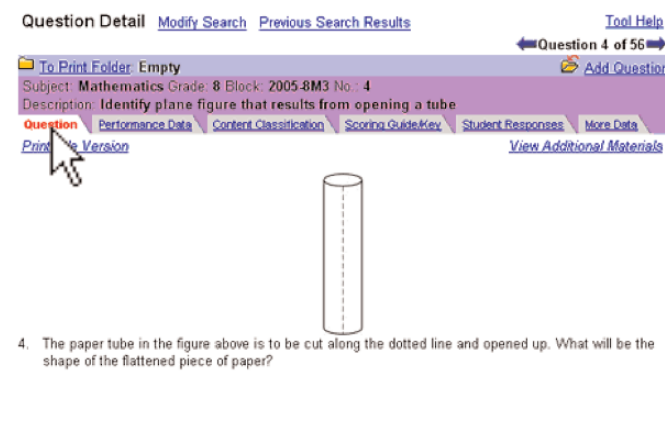

# **Printing your Questions**

The **Print Folder** is like your shopping cart—it holds the questions you want until you are ready to print them. One way to add files to this folder is to simply check the **In Folder** box.

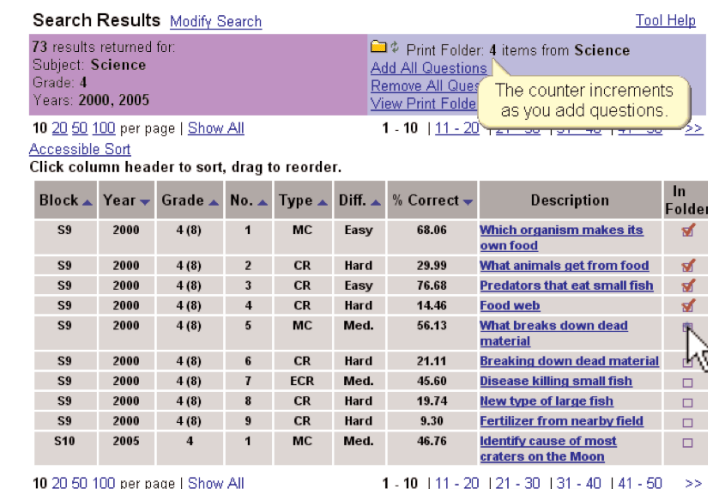

**Tool Help** 

Then, click "View Print Folder." Under "Print Options," you may check Questions to create a document with just the questions you have chosen, or you may check other boxes to add that information as well. When you are ready, click **Assemble Document.**

To print your document, simply click **Print** on your browser or hold CTRL and press P. To save your document, go to "File" and click "Save As…."

## **Accessible Sort**

Alternately, you may click on **Accessible Sort** to sort your results in a different way. A new window will open, and you may order the way in which you want to sort your questions by year, grade, block number, question number, difficulty, question type, and percent correct. You may set the order so you can order by one of these criteria, or up to all of them.

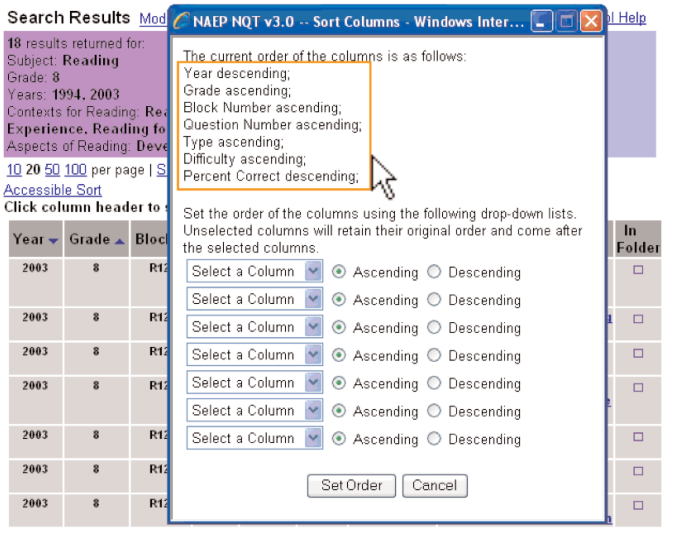